AUTONOME PROVINZ BOZEN - SÜDTIROL

Italienische Bildungsdirektion 17. Italienisches Schulamt 17.2. Amt für Aufnahme des Lehrpersonals

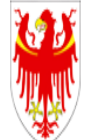

PROVINCIA AUTONOMA DI BOLZANO - ALTO ADIGE

Direzione Istruzione e Formazione italiana 17. Intendenza scolastica italiana 17.2. Ufficio assunzione del personale docente

# SCELTA DEI POSTI ONLINE

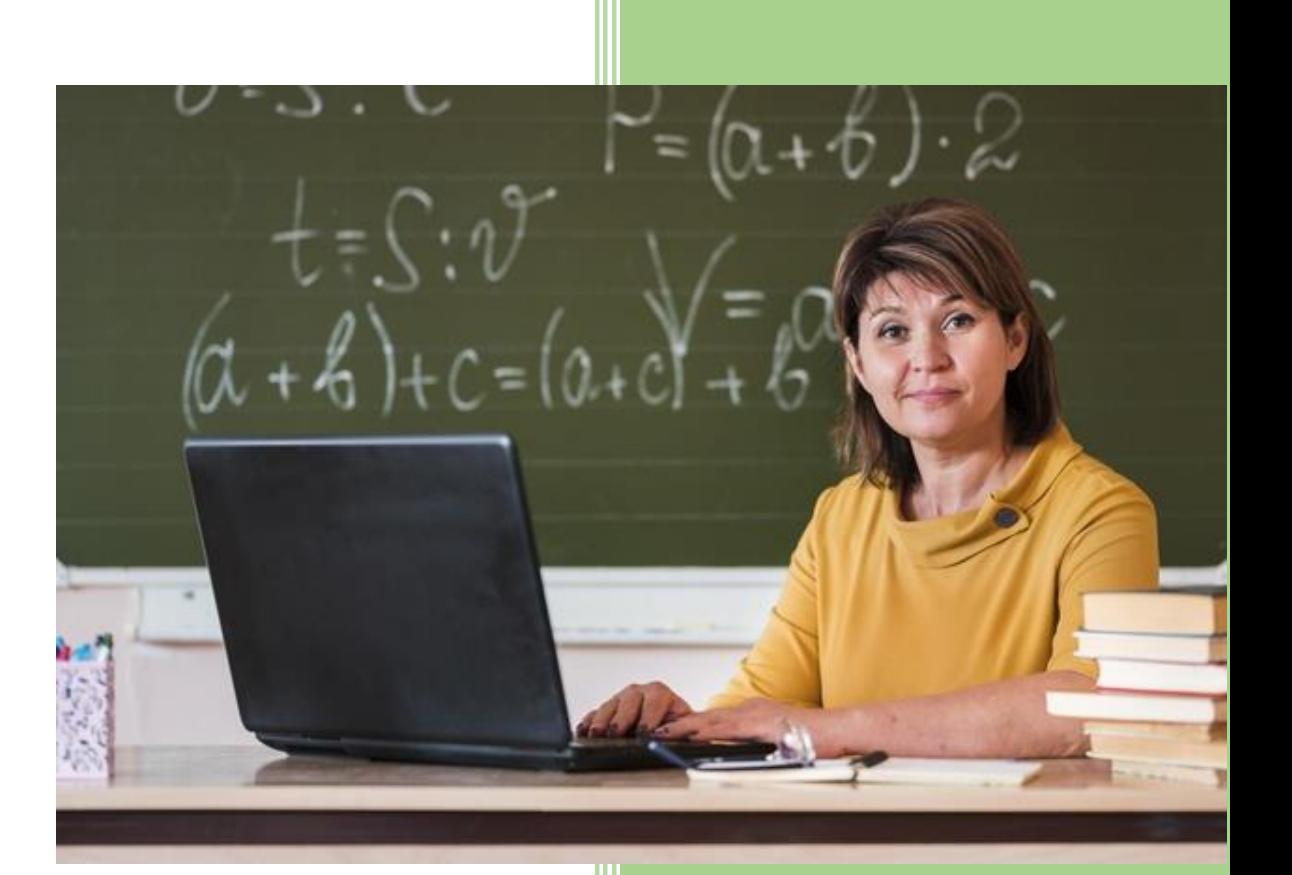

## **GUIDA ALLA SCELTA DEI POSTI ONLINE GRADUATORIE D'ISTITUTO, TEMPO DETERMINATO**

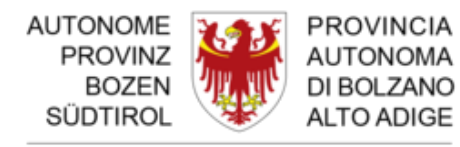

PROVINZIA AUTONOMA DE BULSAN SÜDTIROL

AUTONOME PROVINZ BOZEN - SÜDTIROL Italienische Bildungsdirektion 17. Italienisches Schulamt 17.2. Amt für Aufnahme des Lehrpersonals

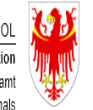

PROVINCIA AUTONOMA DI BOLZANO - ALTO ADIGE Direzione Istruzione e Formazione italiana 17. Intendenza scolastica italiana 17.2. Ufficio assunzione del personale docente

## Sommario

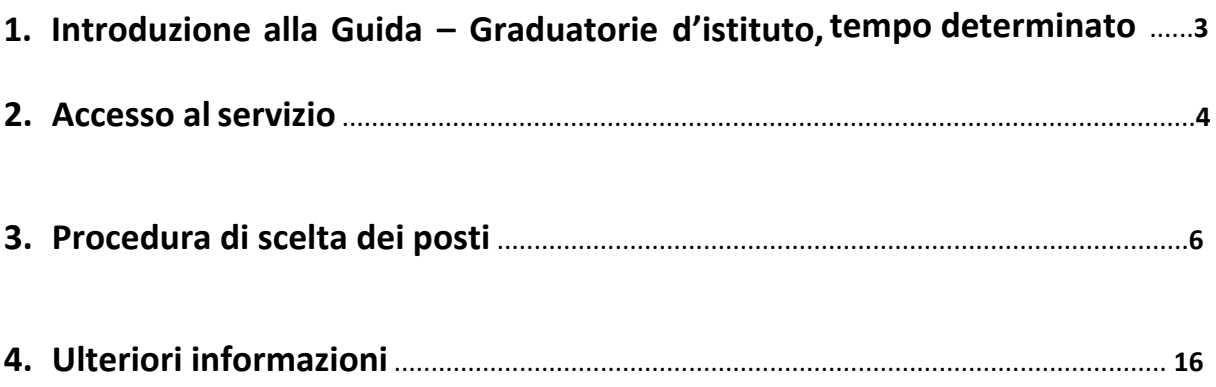

## **1. INTRODUZIONE ALLA GUIDA ALLA SCELTA DEI POSTI ONLINE GRADUATORIE D'ISTITUTO, TEMPO DETERMINATO**

La presente guida è uno strumento a supporto dell'utente insegnante che essendo già inserito nelle graduatorie definitive di istituto si appresterà a svolgere la scelta dei posti tramite modalità telematica.

Lo scopo della guida è dunque assistere ed accompagnare l'utente insegnante durante l'intero iter di scelta dei posti online per la classe di concorso in oggetto.

Prima di procedere con la compilazione, è necessario:

- Essere presente nelle graduatorie di istituto definitive;
- Disporre di un dispositivo collegato ad internet;
- Essere muniti di SPID oppure di Carta dei servizi oppure CIE.

### **2. ACCESSO AL SERVIZIO**

La scelta dei posti avverrà esclusivamente online. L' utente insegnante che intende ottenere un posto tramite questa modalità dovrà prima di tutto recarsi negli appositi link presenti su MyCivis: <https://civis.bz.it/it/servizi/servizio.html?id=1037924> o sul sito della provincia: [https://www.provincia.bz.it/it/servizi-a-z.asp?bnsv\\_svid=1037924](https://www.provincia.bz.it/it/servizi-a-z.asp?bnsv_svid=1037924) e cliccare sulla voce "Vai al servizio online":

**MyCivis**

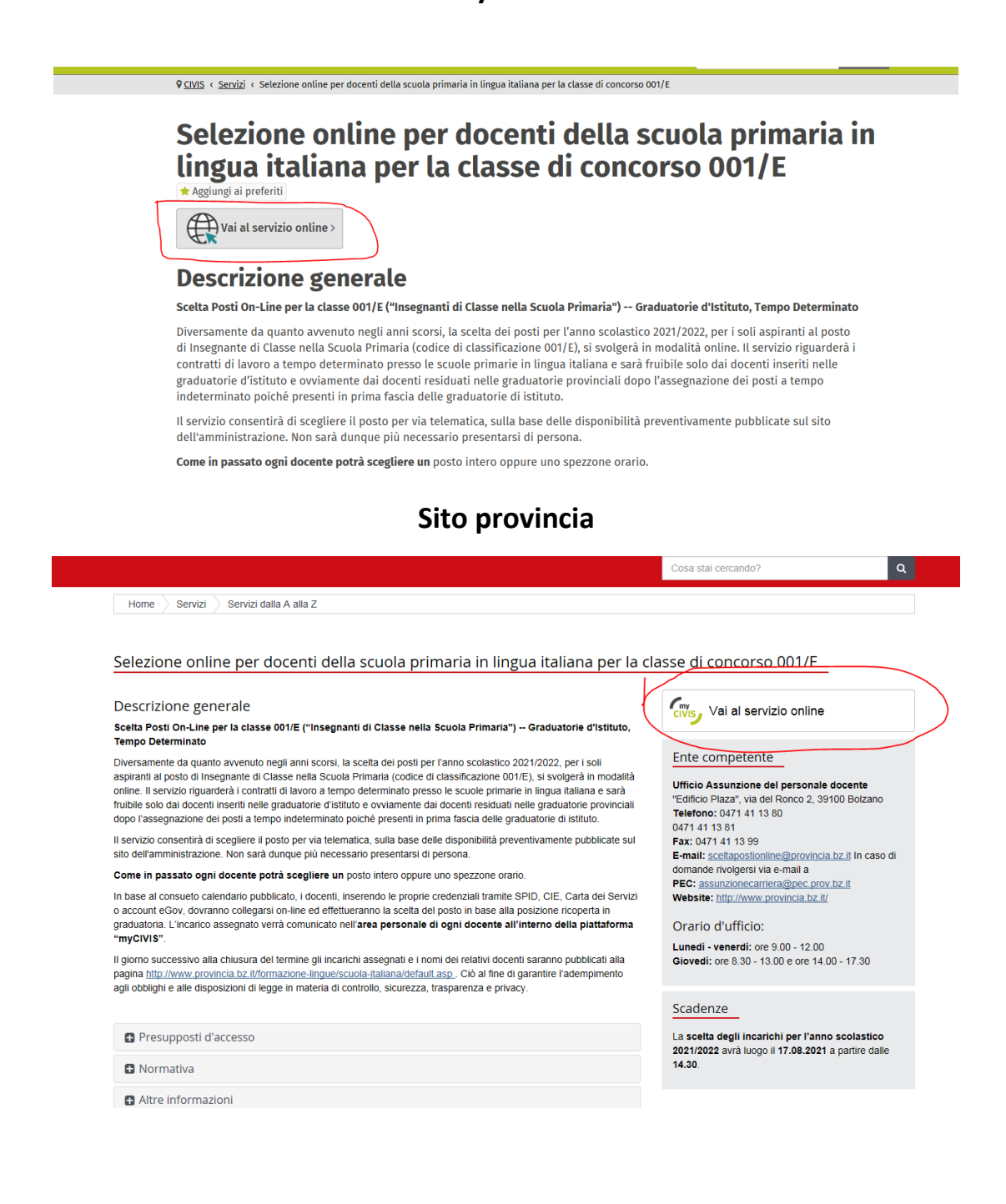

Una volta cliccato il bottone "Vai al servizio online" ci si ritroverà in una pagina in cui bisogna loggarsi con le proprie credenziali SPID (scegliendo dal menu a tendina il proprio provider di riferimento) o CIE o Carta dei Servizi:

## **myCIVIS.login**

## Scegli come autenticarti

#### **SPID**

SPID, il Sistema Pubblico di Identità Digitale, è la soluzione che ti permette di accedere a tutti i servizi online locali e nazionali con un'unica Identità Digitale (username e password) utilizzabile da computer, tablet e smartphone.

Maggiori info

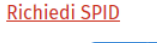

**Entra con SPID** Œ

#### **Carta Servizi**

La tua Carta Servizi ti permette di accedere ai servizi online locali e nazionali della pubblica amministrazione. La Carta Servizi deve prima essere attivata presso il comune, poi inserita nel lettore con il PIN.

Cos'è la Carta Servizi? Come si installa il lettore?

> Inserisci la Carta Servizi, Carta Nazionale Servizi (CNS) o la Carta d'Identità Elettronica (CIE) nel lettore

## **3. PROCEDURA DI SCELTA DEI POSTI**

Dopo essersi loggato l'utente insegnante si ritroverà in una pagina in cui vengono fornite delle informazioni di massima su cos'è la scelta dei posti e potrà verificare il corretto accesso alla piattaforma attraverso la presenza del suo codice fiscale in alto a destra della barra verde (in questa guida per motivi di privacy il codice fiscale è stato oscurato. Cliccando sul codice fiscale si potrà scegliere la lingua in cui effettuare la scelta dei posti online tra italiano, tedesco ed inglese). Nella suddetta barra verde l'utente insegnante può inoltre cliccare sulla voce "Aiuto" in caso di problematiche, ritornare all'Homepage di MyCivis, accedere ad altri servizi o controllare le notifiche arrivate nella propria pagina personale. In questa stessa pagina l'utente insegnante dovrà cliccare sul bottone "Inizia" per entrare nell'ambiente che permetterà di poter avviare la vera e propria scelta.

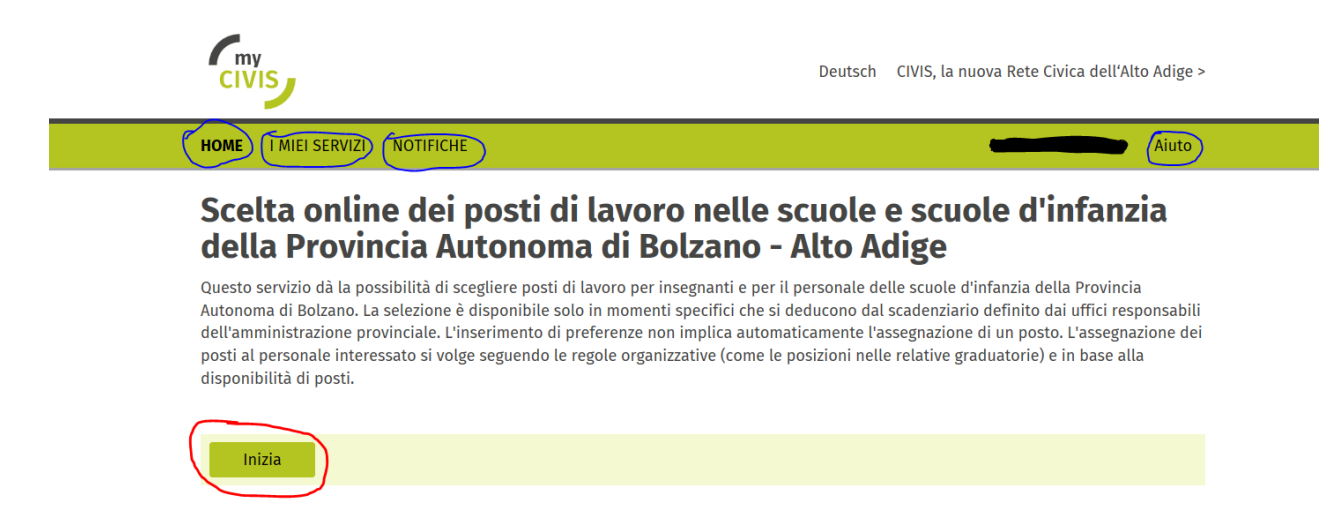

Una volta cliccato su "Inizia" si entrerà in una pagina dove appariranno tutte le selezioni di posti online pianificate dalle tre intendenze scolastiche altoatesine (tedesca, italiana e ladina). L'utente insegnante deve cliccare **SOLO** sulla selezione posti che appare evidenziata in verde (in questa guida le date sono fittizie e create appositamente per gli scopi ivi presenti e non rappresentano le reali date della scelta dei posti online che, invece, avverrà in un'unica data, ovvero quella del 17 agosto 2021 a partire dalle 14.30), che è quella per cui dovrà operare la scelta dei posti e per cui è stato invitato dall'Ufficio assunzione del personale docente. Si invita, comunque, l'utente insegnante a leggere attentamente la scritta presente sulla banda verde per essere sicuro di entrare

nella pagina selezioni posti corretta. A questo punto si dovrà cliccare sulla selezione posti evidenziata in verde.

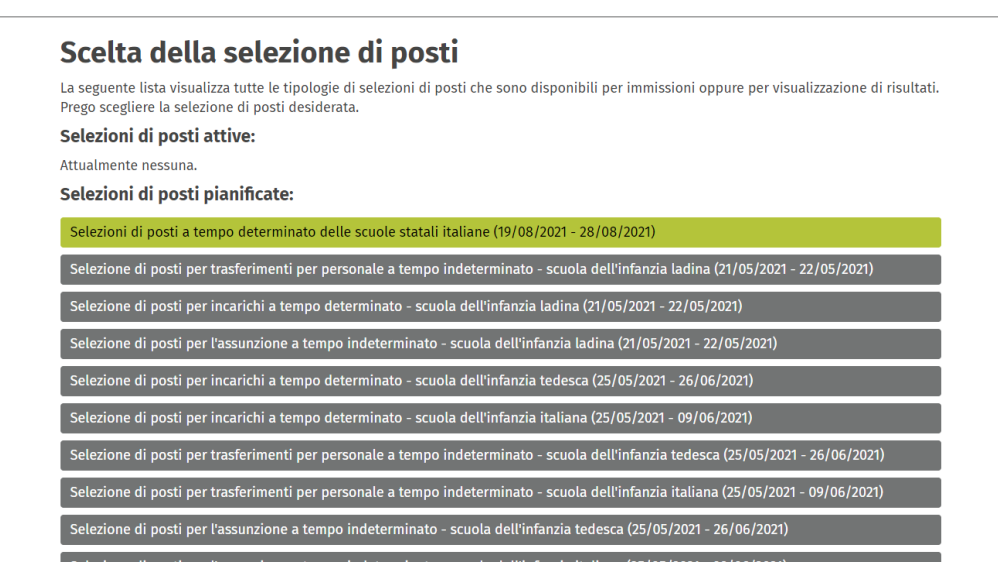

Non appena si clicca si aprirà una pagina in cui sarà possibile visionare l'evento scelta dei posti programmato. Quando tale evento comparirà evidenziato in grigio, esso sarà solamente visionabile e non cliccabile. Bisogna attendere che l'Ufficio assunzione del personale docente apra l'evento per poter effettuare la scelta dei posti vera e propria (si ribadisce che le date e gli orari sono fittizi e creati appositamente per gli scopi ivi presenti e non rappresentano le reali date della scelta dei posti online che, invece, avverrà in un'unica data, ovvero quella del 17 agosto 2021 a partire dalle 14.30).

Gruppi pianificati, inserimenti saranno possibile solo dal momento di apertura:

Posizione 10 nel gruppo no. 9 - Elenco A1 - 001/E - Insegnanti di classe nella scuola primaria (dal 10/05/2021 alle ore 08:00 al 10/05/2021

Una volta che l'evento verrà attivato, esso sarà evidenziato in verde. A questo punto ci si può cliccare sopra e si potrà iniziare la scelta dei posti. Da questo momento in poi inizierà a scorrere il tempo secondo le indicazioni dell'Ufficio assunzione del personale docente.

## **ATTENZIONE! CHI NON PARTECIPA ALLA SCELTA DEI POSTI ONLINE VERRÀ CONSIDERATO RINUNCIANTE.**

#### Scelta del gruppo per la selezione di posti

Lei risulta inserito nei seguenti gruppi previsti nel scadenzario della selezione posti selezionata: Gruppi attivi, inserimenti sono attualmente possibili:

Posizione 10 nel gruppo no. 9 - Elenco A1 - 001/E - Insegnanti di classe nella scuola primaria (dal 10/05/2021 alle ore 08:00 al 10/05/2021 alle ore 09:30)

Tutti gli utenti insegnanti scelgono contemporaneamente, il programma informatico che regola la scelta dei posti online terrà conto della posizione in graduatoria e delle preferenze espresse e assegnerà i posti di conseguenza.

Dopo aver cliccato sulla scritta evidenziata in verde si aprirà una pagina con delle informazioni di massima relative alla persona che sceglie in base alla sua posizione in graduatoria (in questa guida è stato preso l'esempio di un utente insegnante posizionato alla decima posizione delle graduatorie e che quindi può scegliere fino ad un massimo di 10 preferenze). Nella scelta dei posti online vera e propria ogni utente insegnante potrà scegliere tante preferenze in base alla sua posizione in graduatoria fino al massimo di numero di posti disponibili.

Per potere iniziare la propria sessione di scelta dei posti online è sufficiente cliccare sul tasto "Ok" evidenziato in verde.

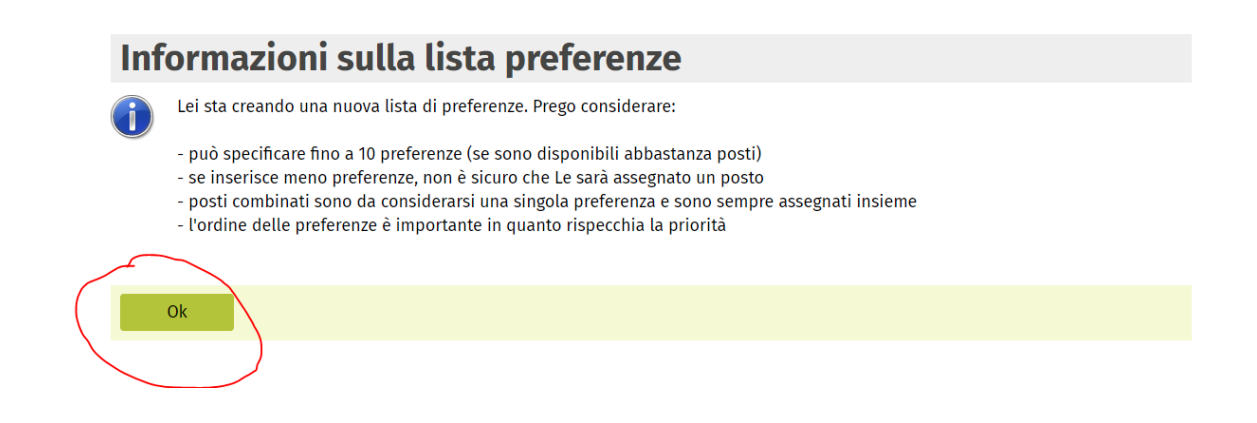

Dopo aver cliccato su "Ok" si entrerà in una pagina dove si potrà effettuare la scelta dei posti. Per poter aggiungere le proprie preferenze è sufficiente cliccare sul tasto "Aggiungi", il numero fra parentesi indica la posizione della preferenza che si sta esprimendo.

### **ATTENZIONE! NON PREMERE IL TASTO TRASMETTI PRIMA DI AVER ESPRESSO TUTTE LE PREFERENZE.**

Chi clicca il tasto "Trasmettere" senza aver aggiunto alcuna preferenza verrà considerato rinunciante, chi invece lo clicca senza aver espresso tutte le preferenze verrà considerato come interessato solo alle preferenze espresse ( ad esempio se un utente insegnante si trova al decimo posto in graduatoria ed esprime 5 preferenze e poi clicca il tasto "Trasmettere", si prenderanno in considerazione solo quelle 5 preferenze scelte, se invece trasmette senza averne espressa nessuna verrà considerato rinunciante).

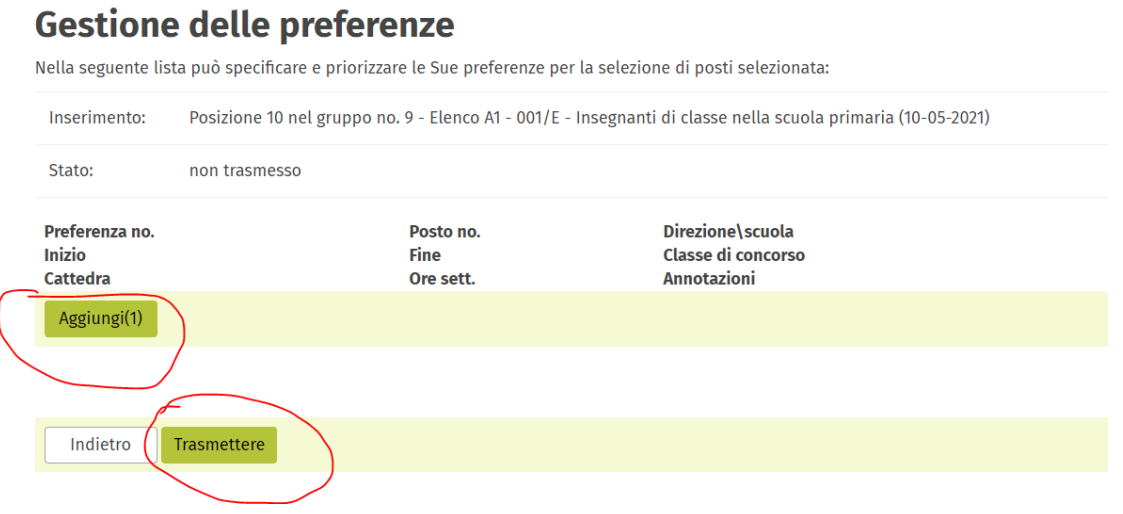

Dopo aver cliccato su "Aggiungi" si aprirà una pagina con una serie di opzioni dove l'utente insegnante potrà filtrare alcune voci come per esempio l'elenco delle scuole o le ore settimanali. Per avviare la ricerca delle opzioni disponibili cliccare sul tasto "Cerca". Con il tasto "Indietro" si può tornare alla pagina precedente.

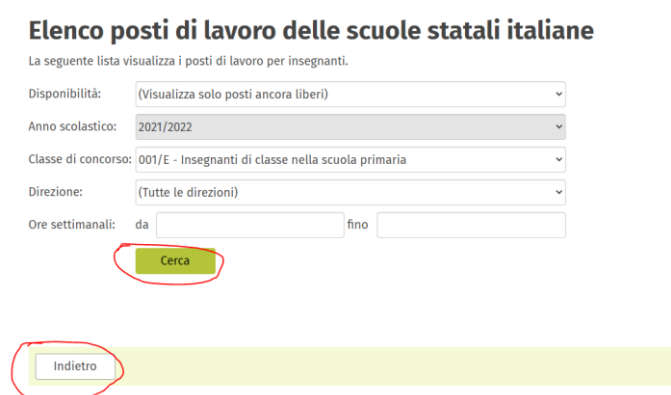

Dopo aver espresso o meno le proprie preferenze (si può anche cliccare direttamente il tasto "Cerca" senza aver filtrato) nella stessa pagina appariranno i posti disponibili da poter scegliere con una serie di informazioni utili riguardanti

quel posto: numero con cui il posto viene identificato, istituto presso il quale il posto è disponibile, ore settimanali, materia (sarebbe la classe di concorso. SE-Cla. indica il posto comune 001/E presso la scuola primaria), l'inizio e la fine del contratto a tempo determinato e se il posto è combinato con un altro posto (c.d. spezzoni).

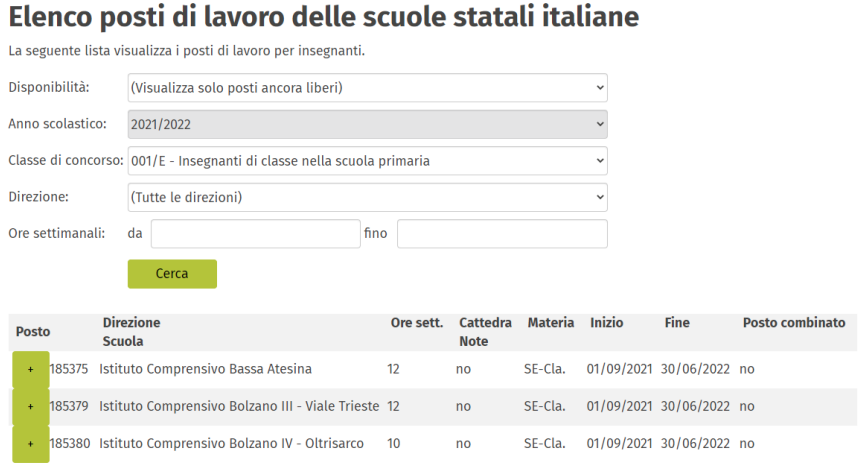

Per poter esprimere la propria preferenza è sufficiente cliccare sul tasto **+**  evidenziato in verde.

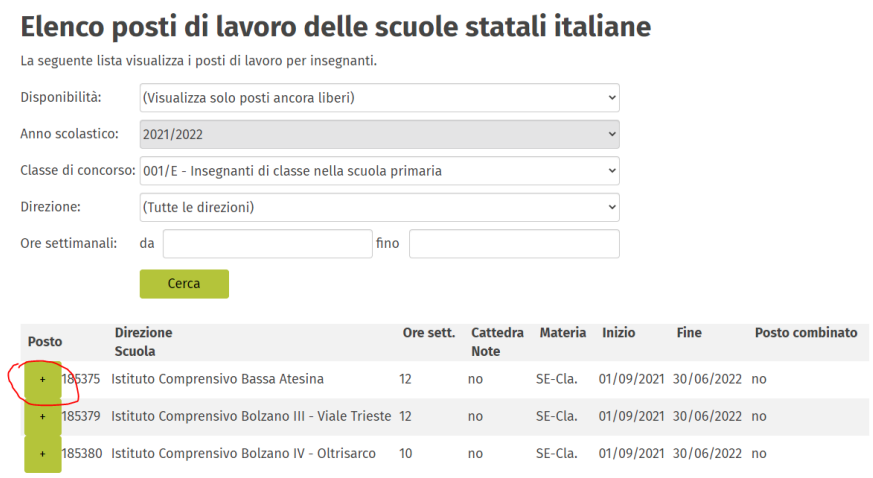

Una volta cliccato si aprirà una nuova pagina dove la preferenza verrà aggiunta.

In questa stessa pagina (dalla seconda posizione in poi della graduatoria) l'utente insegnante potrà aggiungere le altre preferenze. Cliccando su "Aggiungi (1)" la preferenza aggiunta si posizionerà automaticamente come **prima** preferenza.

Cliccando invece su "Aggiungi" ed il numero corrispondente sotto la preferenza già espressa in precedenza, essa si collocherà al di sotto di quella o di quelle già espresse (quindi cliccando su "Aggiungi (2)" la scelta si collocherà come seconda preferenza, cliccando su "Aggiungi (3)" come terza, e così via). Inoltre, con il tasto "Sposta" dalla seconda posizione in poi è possibile cambiare l'ordine delle preferenze. Con il tasto "Cancella", invece, si elimina la preferenza già espressa. Con il tasto "Combina" si possono unire due o piú posti fino al raggiungimento delle ore massime.

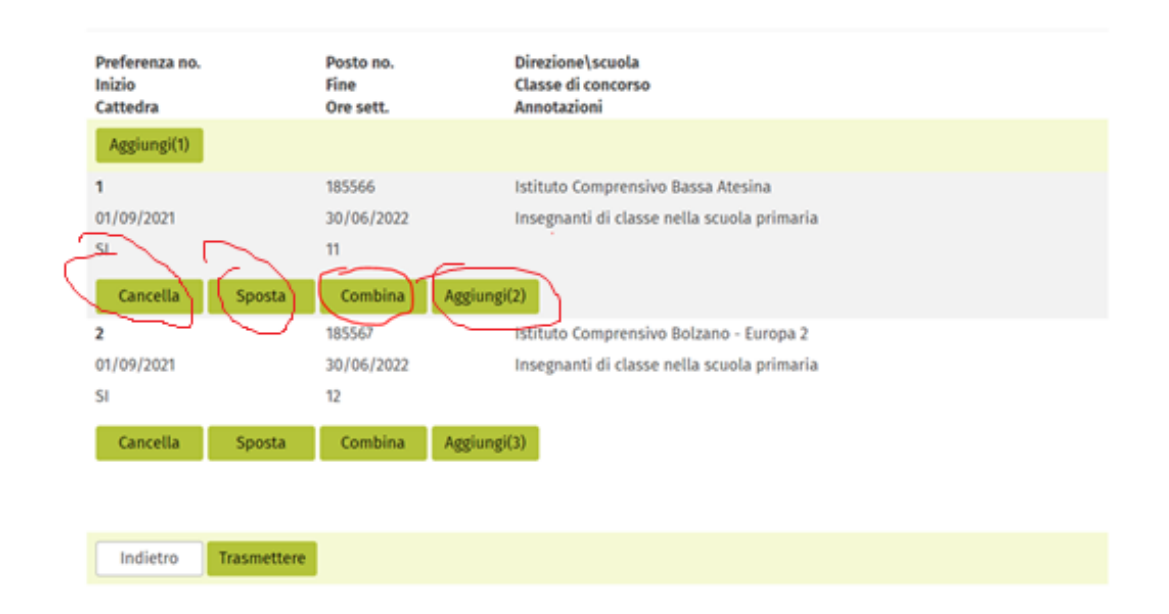

Cliccando il tasto "Sposta" relativo ad una delle preferenze già espresse è possibile spostare in alto o in basso la scelta già effettuata cambiando così l'ordine delle preferenze già definito. Nell'esempio riportato in questa guida si ipotizza di spostare la preferenza presente in seconda posizione. L'ambiente della scelta dei posti permette di spostare la preferenza cliccando il tasto "Qui", il numero tra parentesi indica la posizione in cui andrà a collocarsi la preferenza dopo lo spostamento, ridefinendo, in tal modo, l'intero ordine di preferenze già effettuato e che si consiglia sempre di controllare. Nell'esempio riportato in questa guida, essendo stata spostata la preferenza presente in seconda posizione, l'ambiente ci permette di cliccare su "Qui (1)" facendola diventare la prima opzione e facendo, di conseguenza, scivolare la prima preferenza in seconda posizione, oppure ci permette di cliccare su "Qui (4)" facendo diventare quella preferenza come la terza opzione facendo, di conseguenza, salire la terza preferenza alla seconda posizione.

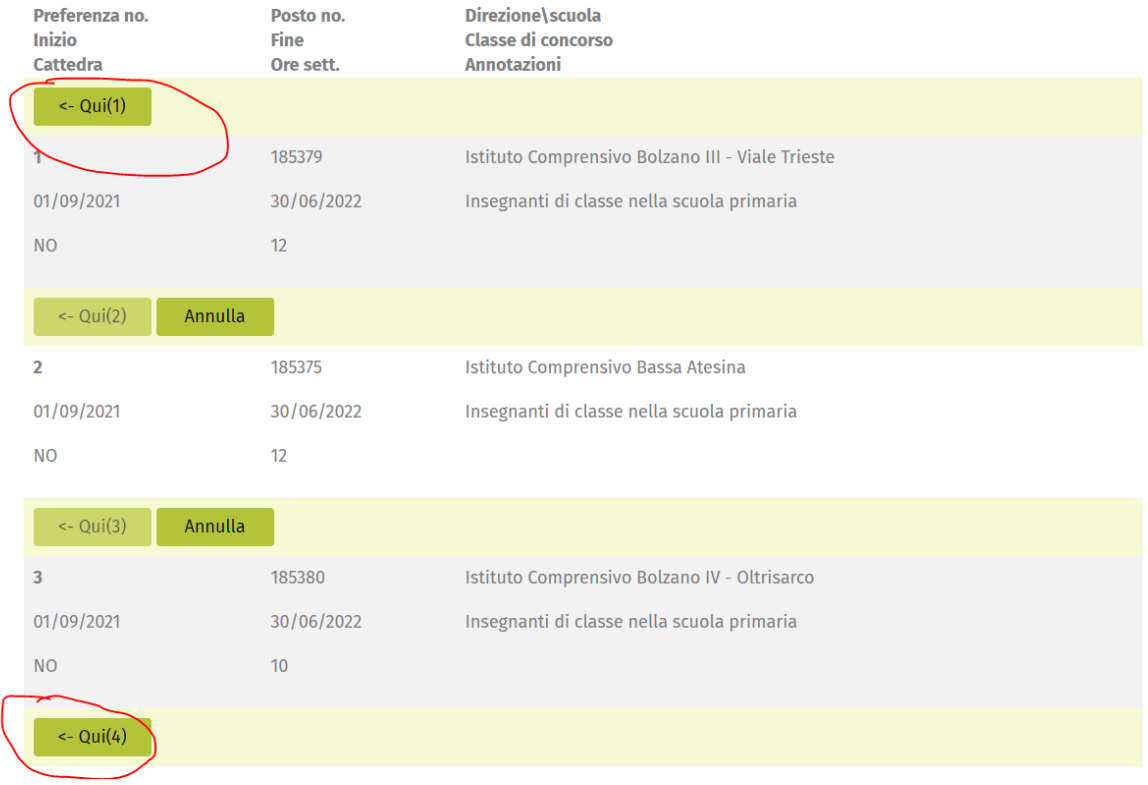

Cliccando il tasto "Combina" su una preferenza già espressa ed aggiungendo un nuovo posto compatibile per numero di ore alla stessa preferenza già espressa (ad esempio per le scuole primarie 12 ore + 10 ore), quest'ultimo si andrà ad aggiungere alla preferenza già espressa andando a costituire un unico posto formato da due spezzoni orari. Gli spezzoni orari possono essere presenti all'interno dello stesso istituto o in due o più istituti diversi.

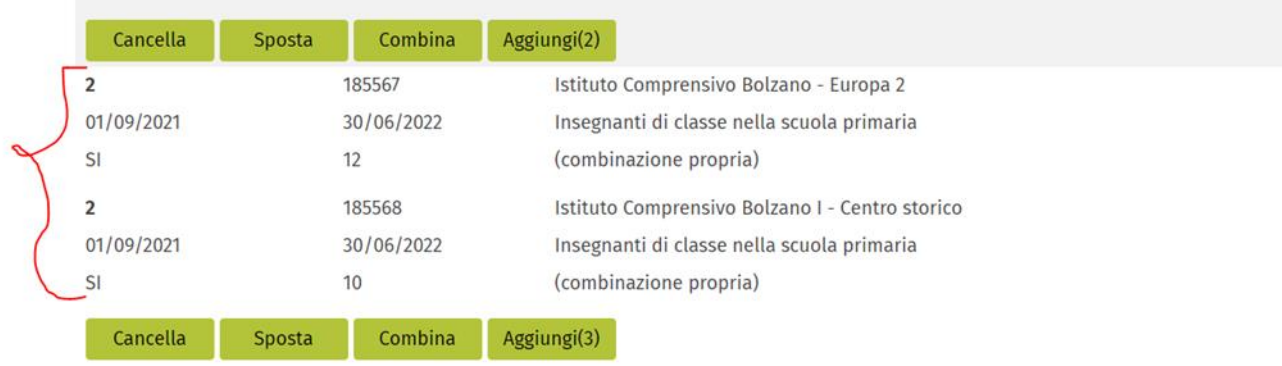

Una volta aggiunta la preferenza formata dai due spezzoni, nella lista delle preferenze espresse i due spezzoni saranno evidenziati di un colore giallino mentre le preferenze uniche già espresse (non formate da spezzoni)

compariranno evidenziate di un colore verdino, quelle ancora da effettuare saranno evidenziate in grigio chiaro.

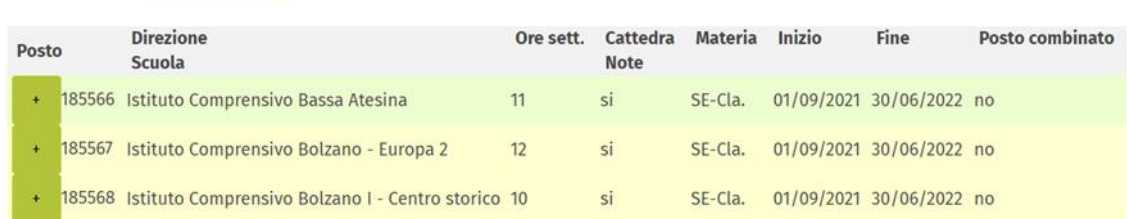

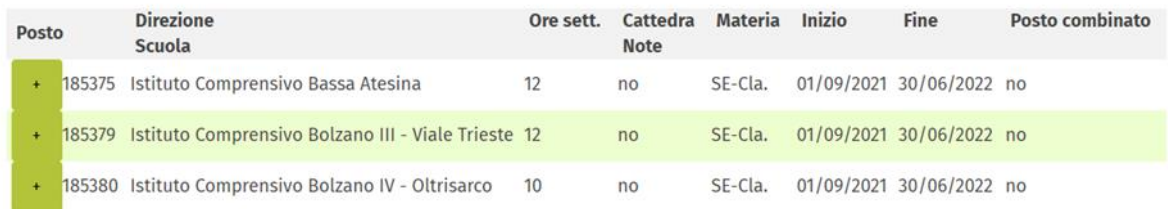

È possibile aggiungere le preferenze giá espresse come "spezzoni", una seconda volta, anche come scelte "singole" cosí che quel posto potrá essere inserito ed eventualmente scelto sia come parte di un posto combinato che, in alternativa, come posto singolo.

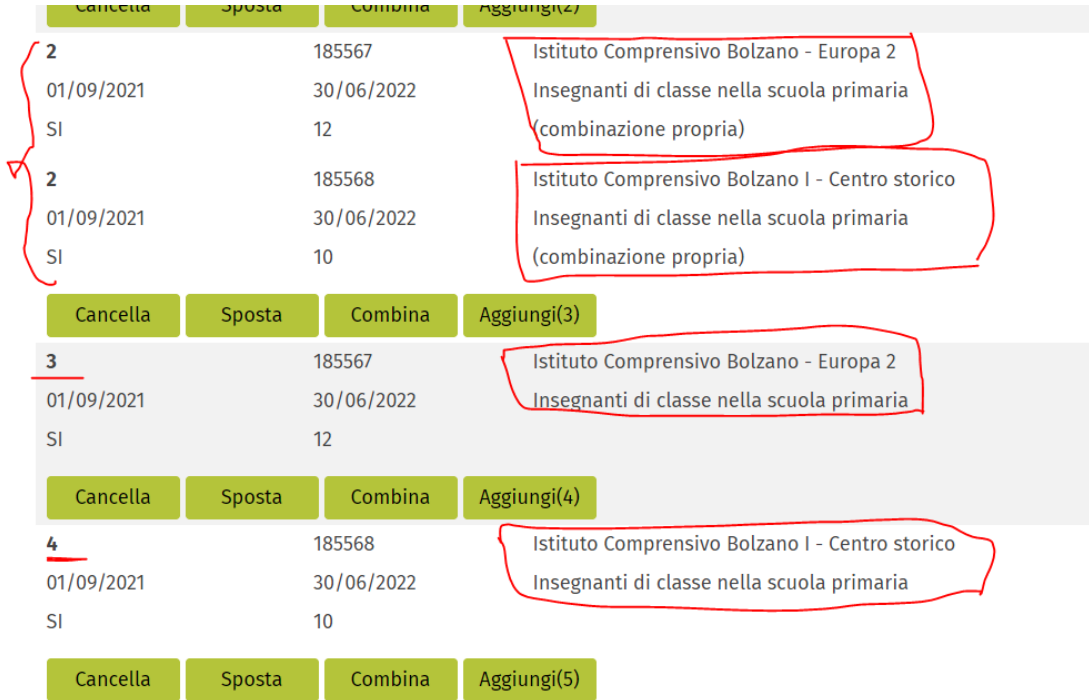

Nel caso di doppia scelta il posto presente sia nella lista delle preferenze come spezzone che come posto singolo riapparirà evidenziato di un colore verdino che andrá a coprire il colore giallino che indica la combinazione.

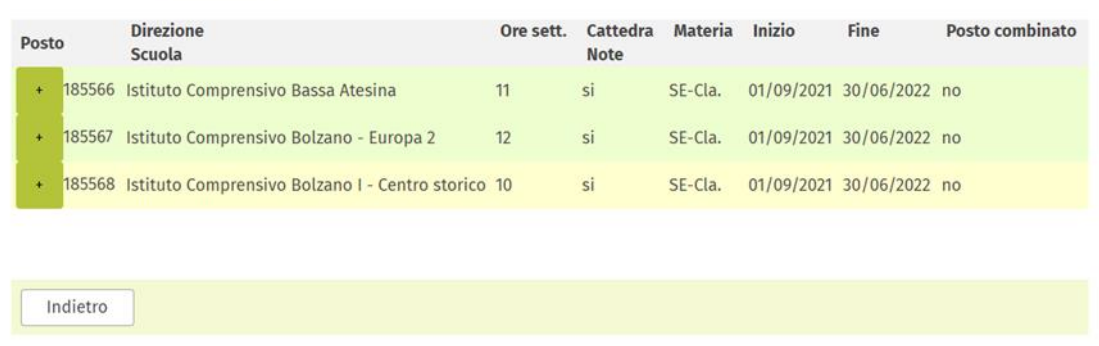

Cliccando sulla preferenza già espressa si aprirà una nuova pagina dove apparirà un messaggio di "Alert" che indica che il posto è già stato scelto e che non può essere aggiunto una seconda volta. In questo caso è sufficiente cliccare sul tasto "Ok" per ritornare alla pagina della lista preferenze.

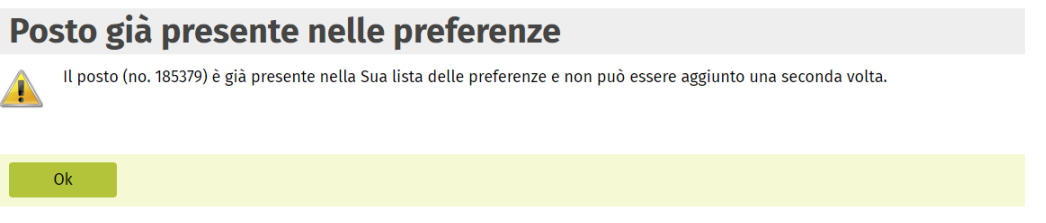

Qualora si sono già espresse tutte le preferenze e si ha un ripensamento per spostare o cancellare una preferenza o non si è cliccato il tasto "Trasmettere", al fine di inviare definitivamente le preferenze indicate o effettuare le modifiche desiderate, dalla pagina in cui compare la lista delle preferenze effettuate tutte evidenziate in verdino è sufficiente cliccare il tasto "Indietro" per ritornare all'ambiente di modifica, all'interno del quale sarà possibile effettuare le operazioni desiderate e trasmettere in via definitiva la lista delle preferenze create.

Elenco posti di lavoro delle scuole statali italiane

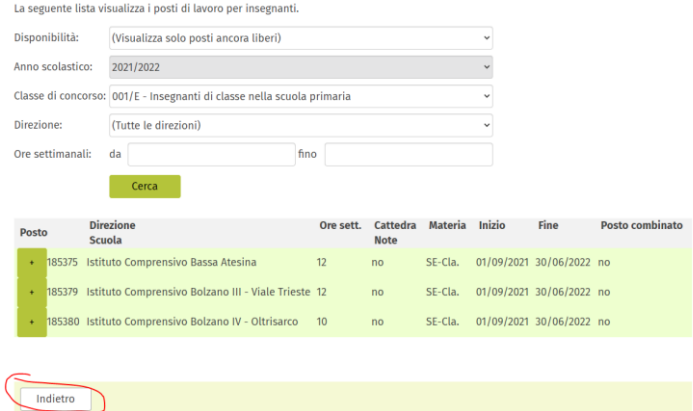

Dopo aver espresso tutte le preferenze che la corrispondente posizione in graduatoria permette, i tasti "Aggiungi" appariranno trasparenti e non più cliccabili e se si passa sopra di essi con il mouse comparirà il simbolo di divieto O che indica, per l'appunto, che non si può più cliccare su quei tasti.

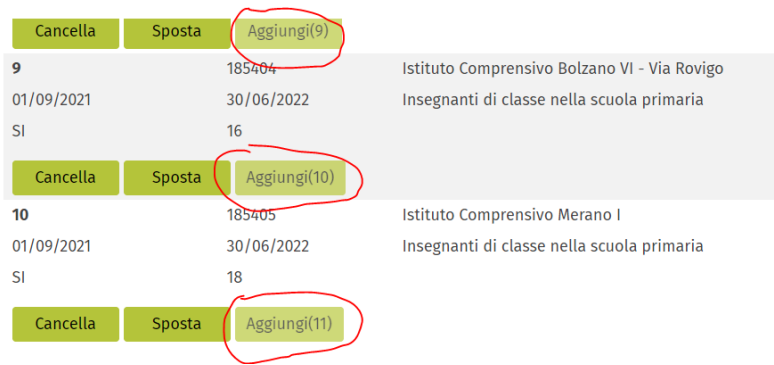

Dopo aver espresso le proprie preferenze, è opportuno controllare, per verificare che tutto sia confacente ai propri desideri, effettuare nel caso le ultime modifiche e poi cliccare il tasto "Trasmettere" per inviare **in via definitiva** la lista della propria scelta dei posti all'Ufficio assunzione del personale docente.

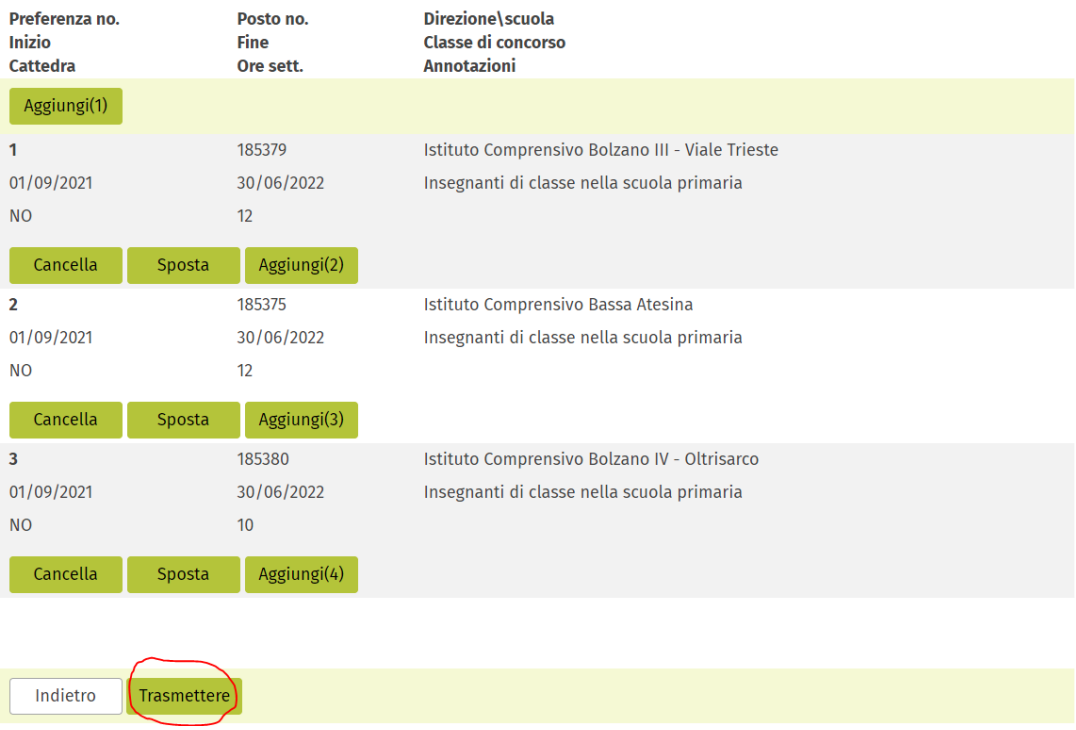

Una volta cliccato sul tasto "Trasmettere" si aprirà una nuova pagina in cui verrà chiesto di confermare la lista di preferenze espresse. A questo punto l'utente insegnante cliccando su "Sì" trasmetterà la sua lista di preferenze all'Ufficio assunzione del personale docente e valevole ai fini della scelta dei posti, se, viceversa, clicca su "No" tornerà alla pagina precedente per effettuare ulteriori modifiche o chiarire gli ultimi dubbi.

## **ATTENZIONE! CLICCANDO "SÌ" SI TRASMETTERÀ IN MANIERA IRREVOCABILE E DEFINITIVA LA PROPRIA LISTA DI PREFERENZE. LA SCELTA DEI POSTI VERRÀ CONSIDERATA CONCLUSA E CONFERMATA.**

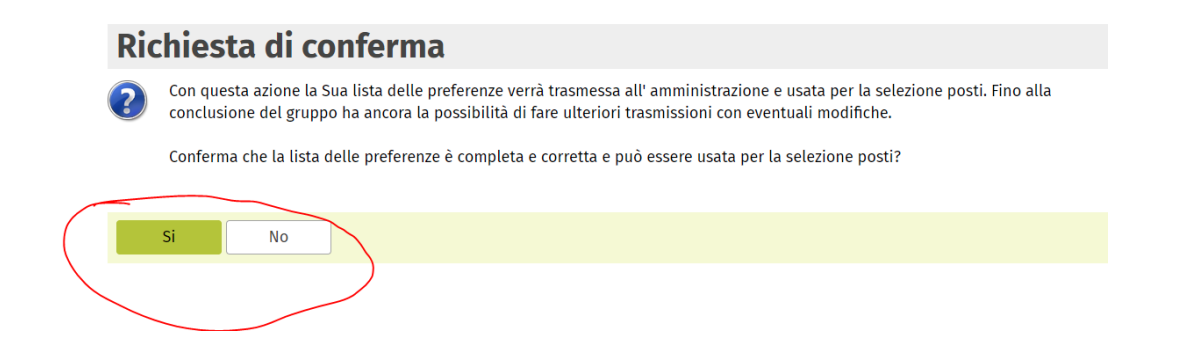

Cliccando "Sì", si invierà la propria lista di preferenze e si verrà reindirizzati in una pagina con il riepilogo delle scelte effettuate, comprensiva di eventuali posti

## combinati. Cliccando "Indietro", invece ci si ritroverà allo step iniziale della scelta dei posti online senza poter più agire.

Le seguenti preferenze sono state inserite e confermate da Lei e sono state trasmesse all'amministrazione. (Preferenze combinate risultanti in questa lista sono sempre assegnate solo per intero):

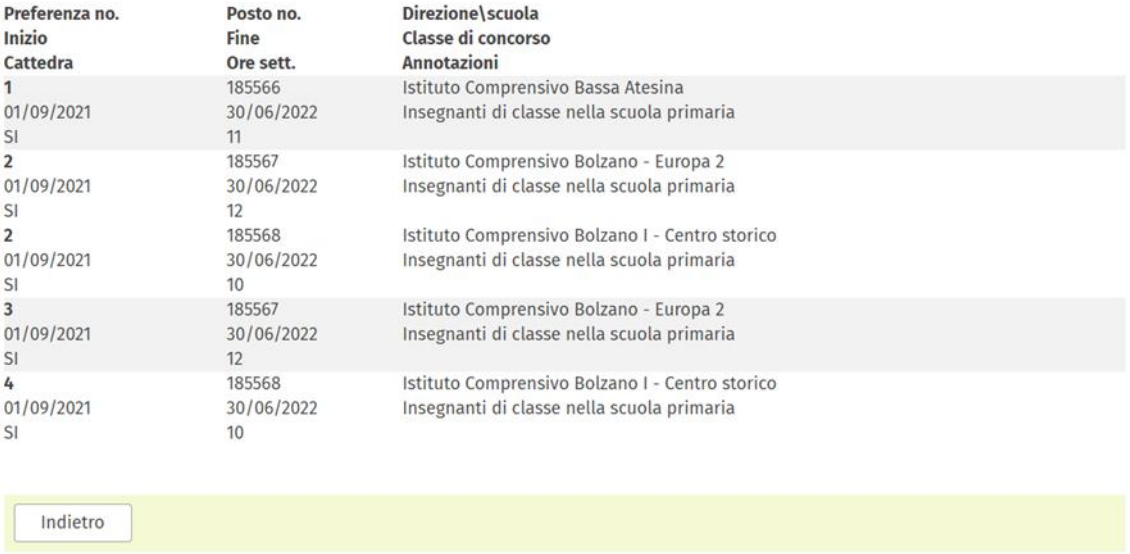

I dati relativi alla lista preferenze verranno, anche grazie all'ausilio di programmi informatici, messi in relazione con quelli relativi alle preferenze degli altri utenti insegnanti al fine di attribuire o meno incarichi annuali a tempo determinato sulla base della posizione in graduatoria di ogni insegnante.

## **4. ULTERIORI INFORMAZIONI**

Per ulteriori informazioni si invitano gli utenti insegnanti a prendere visione delle pagine internet che riguardano il servizio su MyCivis: https://civis.bz.it/it/servizi/servizio.html?id=1037924#accept-cookies. sulla pagina internet dell'Amministrazione Provinciale: [https://www.provincia.bz.it/it/servizi-a-z.asp?bnsv\\_svid=1037924](https://www.provincia.bz.it/it/servizi-a-z.asp?bnsv_svid=1037924) e sulla pagina internet dell'Intendenza scolastica italiana: [https://www.provincia.bz.it/formazione-lingue/scuola](https://www.provincia.bz.it/formazione-lingue/scuola-italiana/news.asp?news_action=4&news_article_id=655170)[italiana/news.asp?news\\_action=4&news\\_article\\_id=655170](https://www.provincia.bz.it/formazione-lingue/scuola-italiana/news.asp?news_action=4&news_article_id=655170)

Si invitano inoltre gli utenti a prendere visione anche del video-tutorial creato per l'occasione.

Per qualsiasi informazione, chiarimento o domanda sulla scelta dei posti online è possibile contattare l'Ufficio assunzione del personale docente telefonando ai numeri **0471 41 13 80** e **0471 41 13 81** o scrivendo una mail all'indirizzo [sceltapostionline@provincia.bz.it](mailto:sceltapostionline@provincia.bz.it) .

Si ringrazia per l'attenzione e si augura una buona Scelta dei Posti Online!

**BOIGA OTJA - ONASJOB IG AMONOTUA AIONIVORP** 

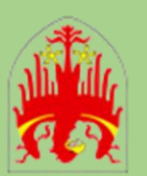

AUTONOME PROVINZ BOZEN - SÚDTIROL

17.2. Amt für Aufnahme des Lehrpersonals Imalientaties Schulamt Italienische Bildungsdirektion

17.2. Ufficio assunzione del personale docente snailafi spitaaloos asnebnetni . Th Direzione Istruzione e Formazione italiana

**SUDTIROL** PROVINZIA AUTONOMA DE BULSAN **ALTO ADIGE SUDTIROL** 

**BOSEN** 

**PROVINZ** 

**AUTONOME** 

DI BOΓΣ∀ИО

**AMONOTUA** 

**PROVINCIA**